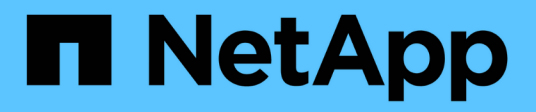

# **Instalar y configurar**

Install and maintain NetApp April 19, 2024

This PDF was generated from https://docs.netapp.com/es-es/ontap-systems/fas2800/install-setup.html on April 19, 2024. Always check docs.netapp.com for the latest.

# **Tabla de contenidos**

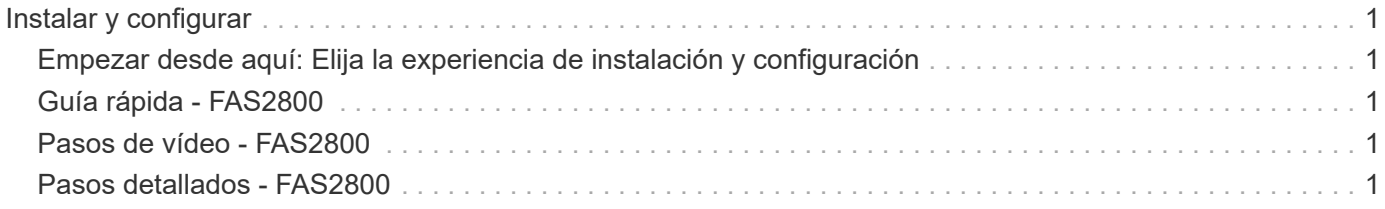

# <span id="page-2-0"></span>**Instalar y configurar**

# <span id="page-2-1"></span>**Empezar desde aquí: Elija la experiencia de instalación y configuración**

En la mayoría de las configuraciones, puede elegir entre diferentes formatos de contenido.

• ["Pasos rápidos"](#page-2-2)

Un PDF imprimible de instrucciones paso a paso con enlaces directos a contenido adicional.

• ["Pasos de vídeo"](#page-2-3)

Instrucciones paso a paso de vídeo.

• ["Pasos detallados"](#page-2-4)

Instrucciones paso a paso en línea con enlaces directos a contenido adicional.

Si el sistema está en una configuración IP de MetroCluster, consulte ["Instale la configuración IP de](https://docs.netapp.com/us-en/ontap-metrocluster/install-ip/index.html) [MetroCluster"](https://docs.netapp.com/us-en/ontap-metrocluster/install-ip/index.html) instrucciones.

# <span id="page-2-2"></span>**Guía rápida - FAS2800**

Esta guía da instrucciones gráficas para una instalación típica de su sistema desde el montaje en rack y el cableado hasta la puesta en marcha inicial del sistema. Utilice esta guía si está familiarizado con la instalación de sistemas de NetApp.

Acceda al póster PDF de \_instrucciones de instalación y configuración:

["Instrucciones de instalación y configuración de los sistemas FAS2800"](https://docs.netapp.com/es-es/ontap-systems/media/PDF/Jan_2024_Rev4_FAS2800_ISI_IEOPS-1479.pdf)

## <span id="page-2-3"></span>**Pasos de vídeo - FAS2800**

En el siguiente vídeo se muestra cómo instalar y cablear el sistema nuevo.

[Animación - FAS2800 Instrucciones de instalación y configuración](https://netapp.hosted.panopto.com/Panopto/Pages/Embed.aspx?id=3caea3f4-14fe-4c13-a324-afa3013a1e48)

# <span id="page-2-4"></span>**Pasos detallados - FAS2800**

Este procedimiento ofrece instrucciones detalladas paso a paso para la instalación de un sistema de almacenamiento NetApp típico. Utilice este procedimiento si desea instrucciones de instalación más detalladas.

### <span id="page-2-5"></span>**Paso 1: Preparar la instalación**

**Antes de empezar**

Debe proporcionar lo siguiente en el sitio:

- Espacio en rack para el sistema de almacenamiento en un rack de telecomunicaciones o armario del sistema.
	- 2U para el sistema de almacenamiento
	- 2U o 4U por cada bandeja de unidades del sistema
- Destornillador Phillips número 2
- Cables de red adicionales para conectar el sistema de almacenamiento al switch de red y al portátil o consola con un navegador web
- Un portátil o consola con una conexión RJ-45 y acceso a un explorador Web
	- Acceso a la ["Hardware Universe de NetApp"](https://hwu.netapp.com) para obtener información sobre los requisitos del sitio, así como información adicional sobre el sistema de almacenamiento configurado.
	- Puede que también desee tener acceso a ["Notas de la versión de ONTAP 9"](http://mysupport.netapp.com/documentation/productlibrary/index.html?productID=62286) Para obtener más información acerca de este sistema de almacenamiento de, su versión de ONTAP.

#### **Pasos**

1. Desempaquetar todas las cajas y hacer el inventario del contenido.

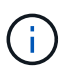

Los clientes con requisitos de alimentación específicos deben verificarlos ["Hardware](https://hwu.netapp.com) [Universe de NetApp"](https://hwu.netapp.com) para sus opciones de configuración.

- 2. Acceda a ["Configure ONTAP en un nuevo clúster con System Manager"](https://docs.netapp.com/us-en/ontap/task_configure_ontap.html#assign-a-node-management-ip-address)
	- a. Revise los pasos del procedimiento de amd de requisitos.
	- b. Recopile información sobre su sistema de almacenamiento; para ello, complete el ["setup worksheet^](https://docs.netapp.com/us-en/ontap/task_configure_ontap.html) [\(Se necesita la URL de la hoja de trabajo\)"](https://docs.netapp.com/us-en/ontap/task_configure_ontap.html).
	- c. Registre el número de serie del sistema de almacenamiento de las controladoras.

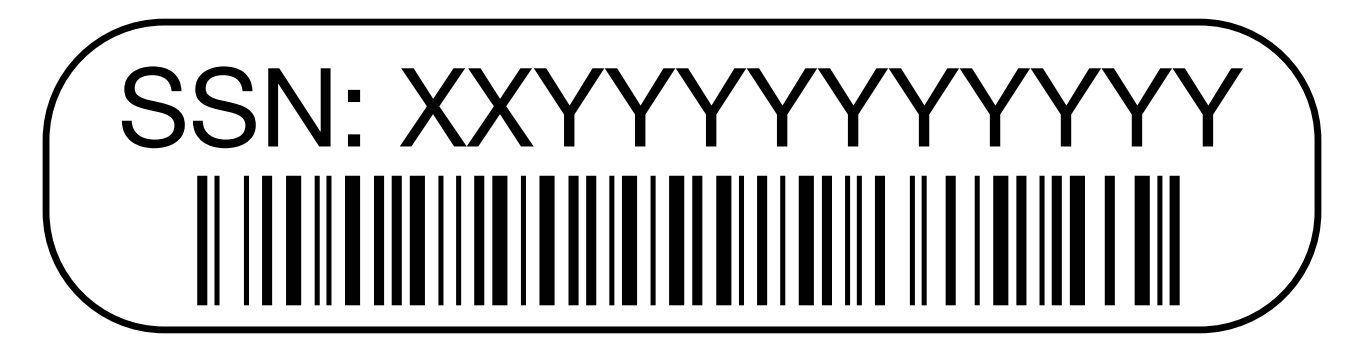

En la siguiente tabla se identifican los tipos de cables que pueden recibir. Si recibe un cable que no aparece en la tabla, consulte ["Hardware Universe de NetApp"](https://hwu.netapp.com) para localizar el cable e identificar su uso.

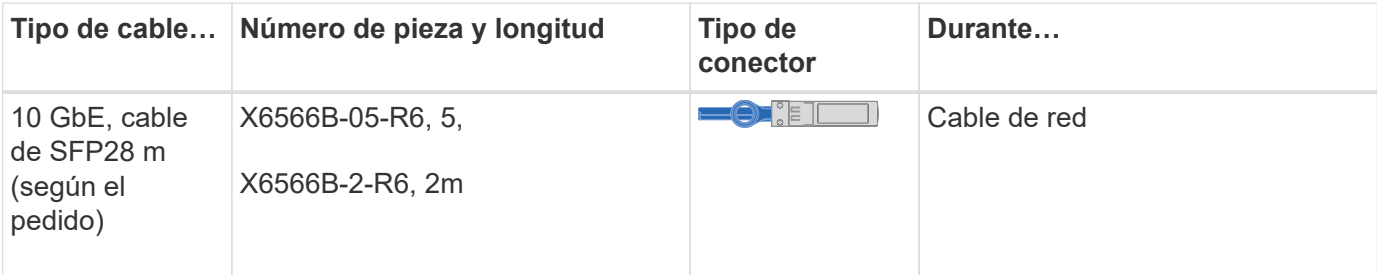

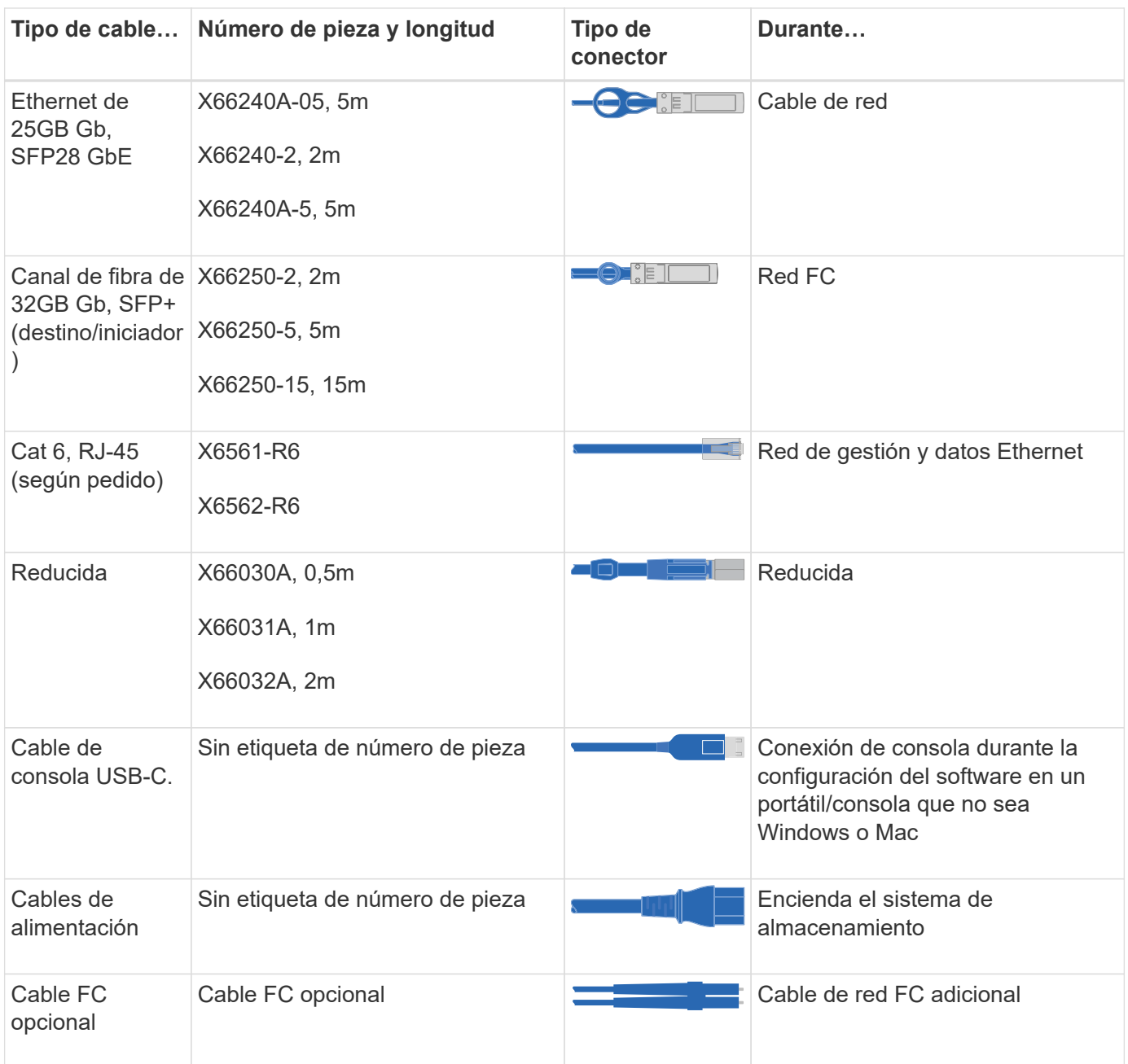

### **Paso 2: Instale el hardware**

Instale el sistema de almacenamiento en un rack de telecomunicaciones o en un armario del sistema de almacenamiento NetApp según proceda.

#### **Pasos**

- 1. Instale los kits de raíles, según sea necesario.
- 2. Instale y asegure el sistema de almacenamiento siguiendo las instrucciones incluidas con el kit de raíl.

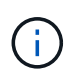

Debe ser consciente de los problemas de seguridad asociados con el peso del sistema de almacenamiento.

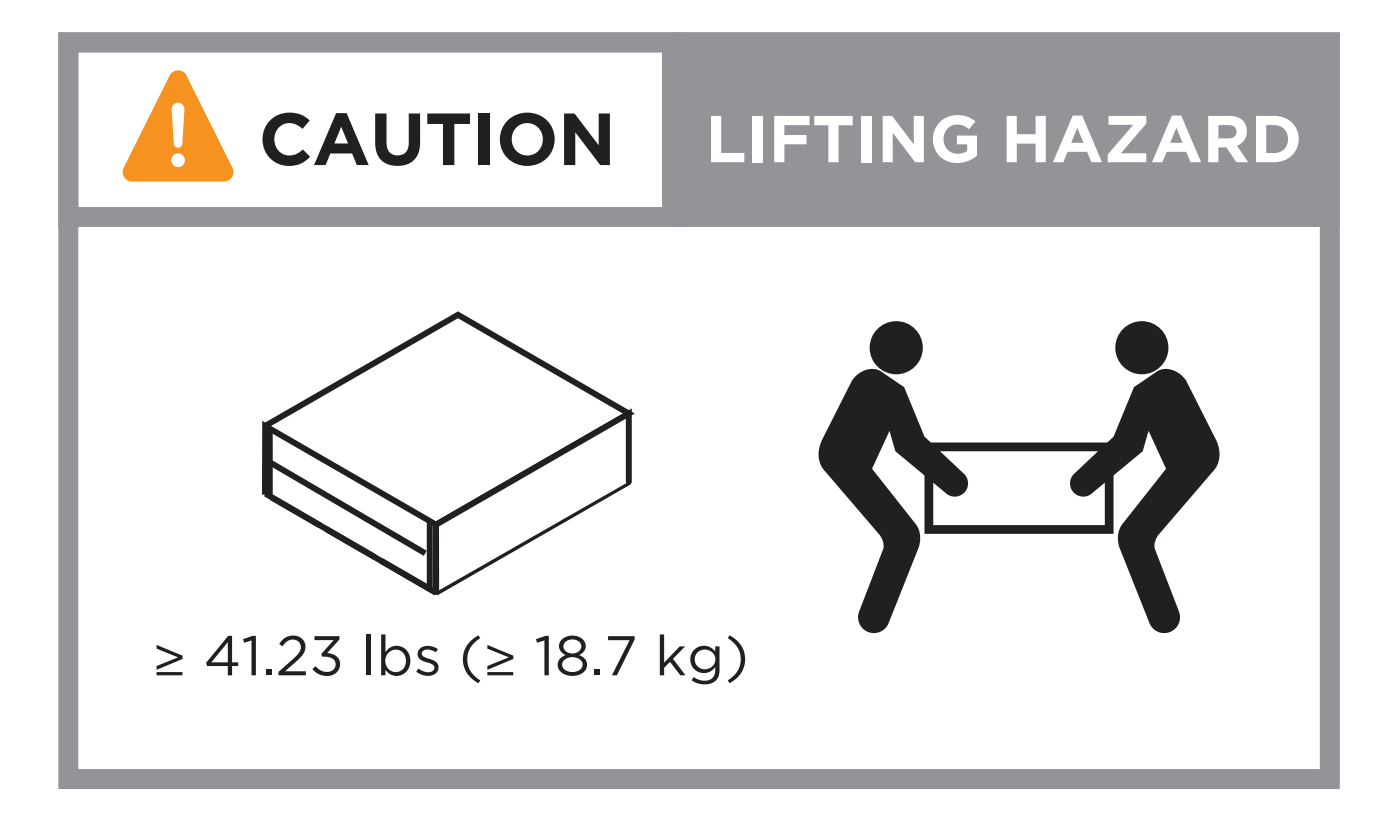

3. Conecte los dispositivos de administración de cables (como se muestra).

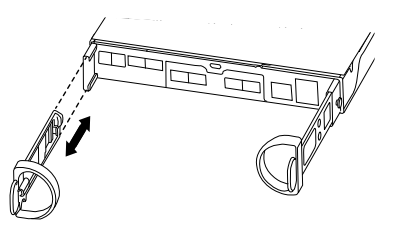

4. Coloque el panel frontal en la parte delantera del sistema de almacenamiento.

### **Paso 3: Conecte los controladores a la red**

Conecte los cables de las controladoras a la red como un clúster sin switches de dos nodos o un clúster con switches.

En la siguiente tabla se identifica el tipo de cable con el número de llamada y el color de cable en las ilustraciones de los clústeres sin switches y con switches de dos nodos.

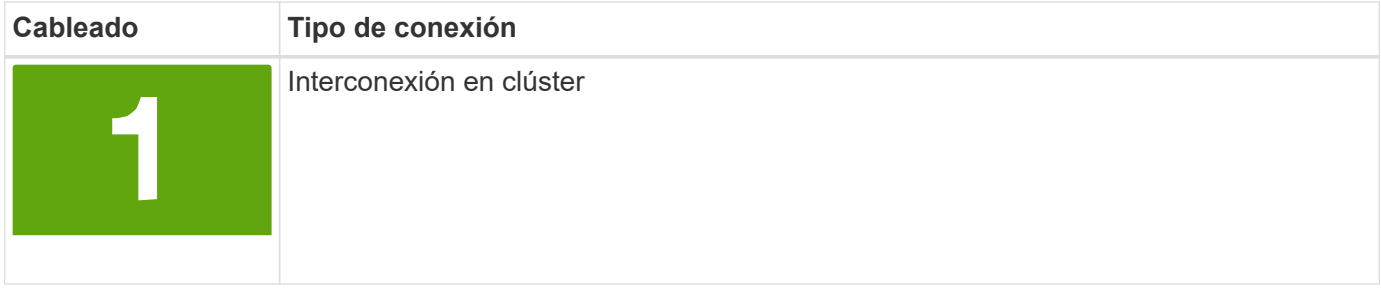

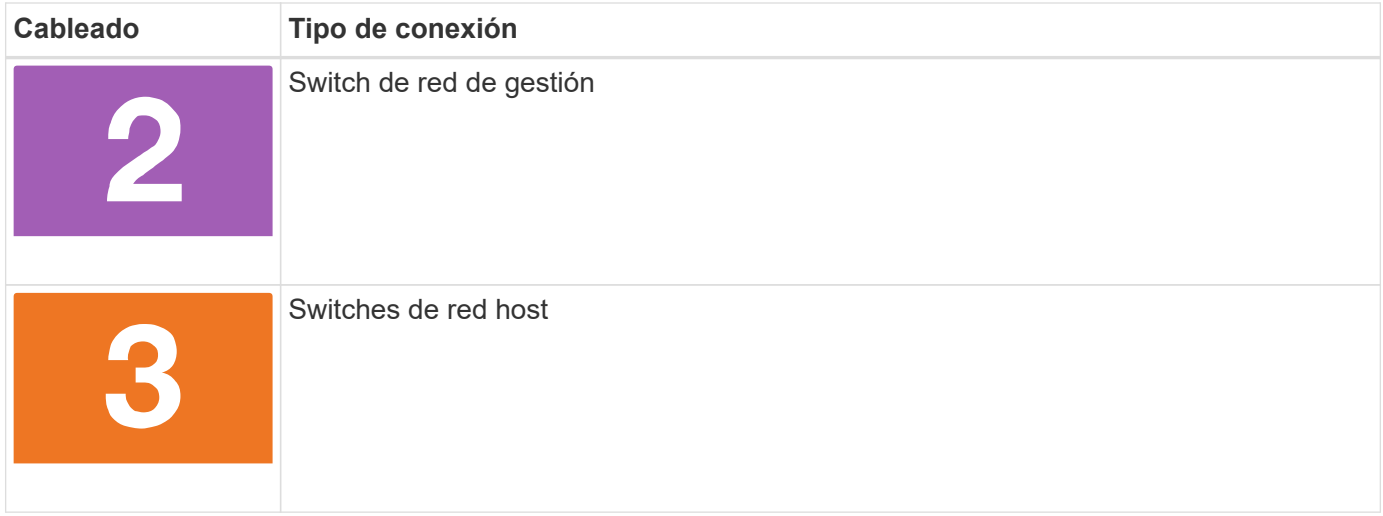

#### **Antes de empezar**

- Póngase en contacto con el administrador de red para obtener información sobre cómo conectar el sistema de almacenamiento a los switches.
- Compruebe que la flecha de la ilustración tiene la orientación correcta de la lengüeta del conector del cable.
	- Al insertar el conector, debe sentir que encaja en su sitio; si no siente que hace clic, quítelo, gire el cabezal del cable y vuelva a intentarlo.
	- Si se conecta a un switch óptico, inserte el SFP en el puerto de la controladora antes de establecer el cableado al puerto.

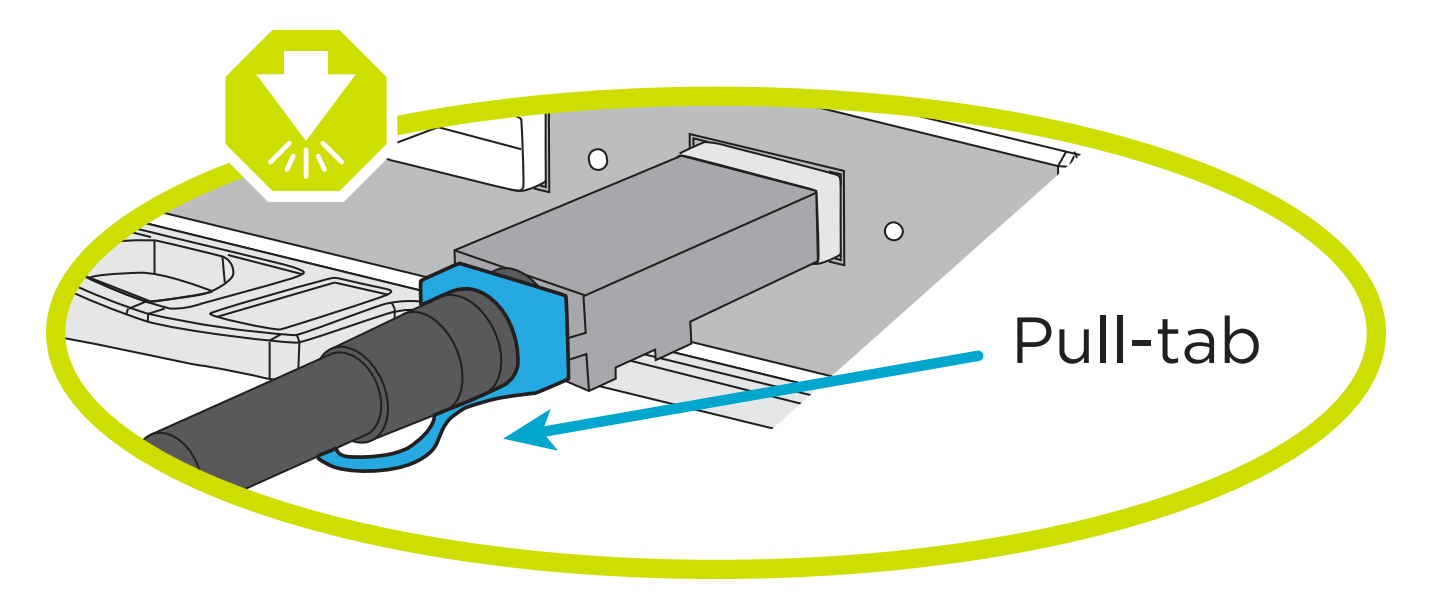

#### **Opción 1: Conecte el cable de un clúster sin switch de dos nodos**

Conecte mediante cable las conexiones de red y los puertos de interconexión de clúster para un clúster sin switches de dos nodos.

#### **Acerca de esta tarea**

Use la animación o las instrucciones paso a paso para completar el cableado entre las controladoras y los switches.

#### [Animación: Cableado de clústeres sin switches de dos nodos](https://netapp.hosted.panopto.com/Panopto/Pages/Embed.aspx?id=90577508-fa79-46cf-b18a-afe8016325af)

#### **Pasos**

1. Conecte mediante cable los puertos de interconexión del clúster e0a a e0a y e0b a e0b con el cable de interconexión del clúster:

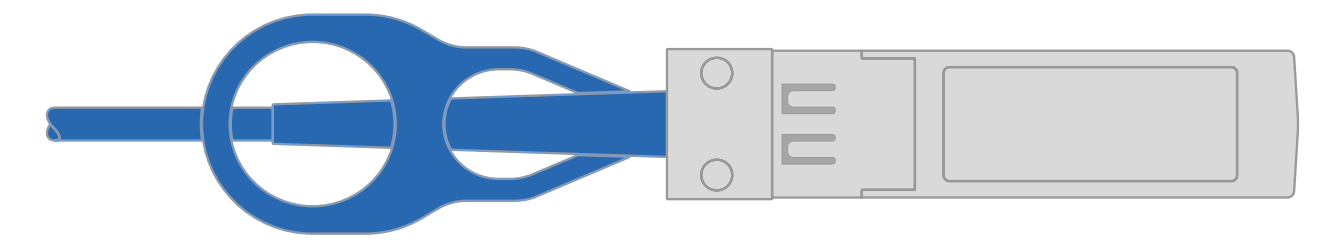

◦ Cables de interconexión de clúster\*

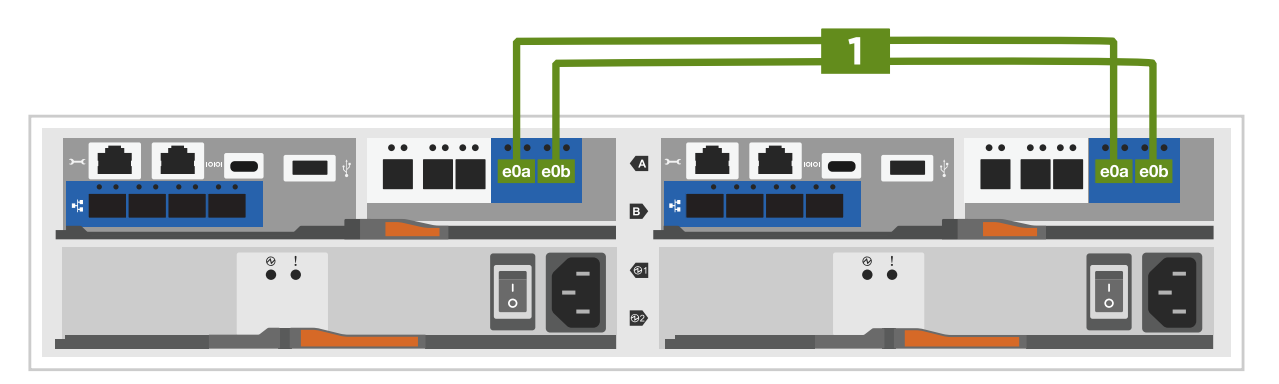

2. Conecte los puertos e0M a los switches de red de gestión mediante los cables RJ45:

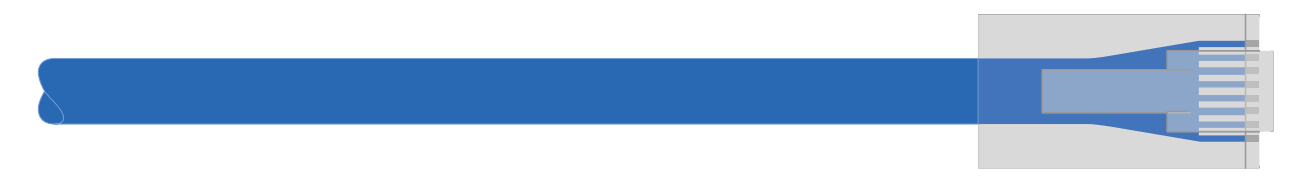

**RJ45 cables**

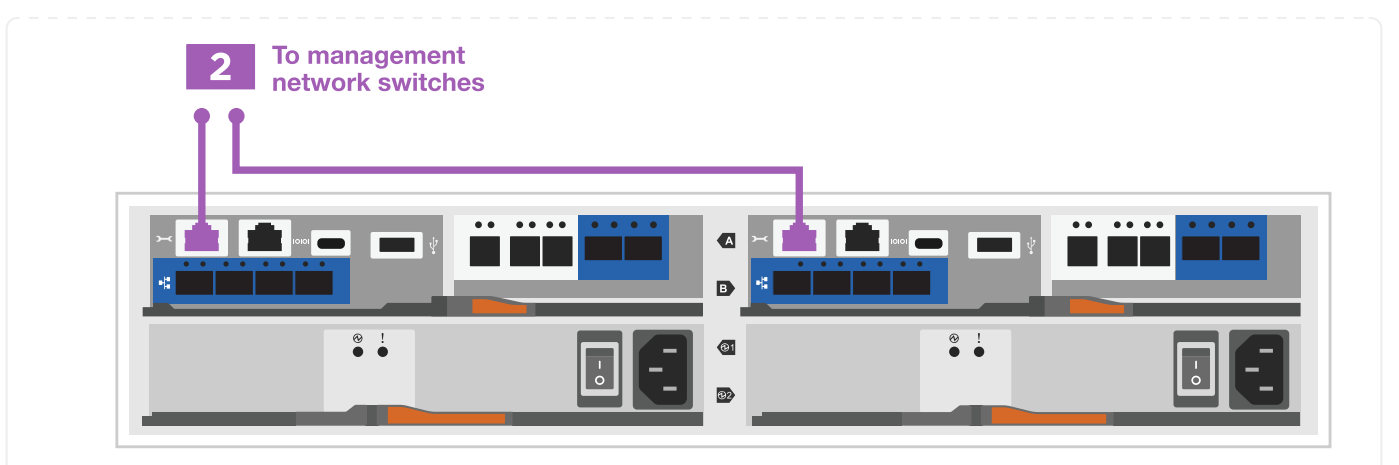

3. Conecte los puertos de la tarjeta mezzanine a la red host.

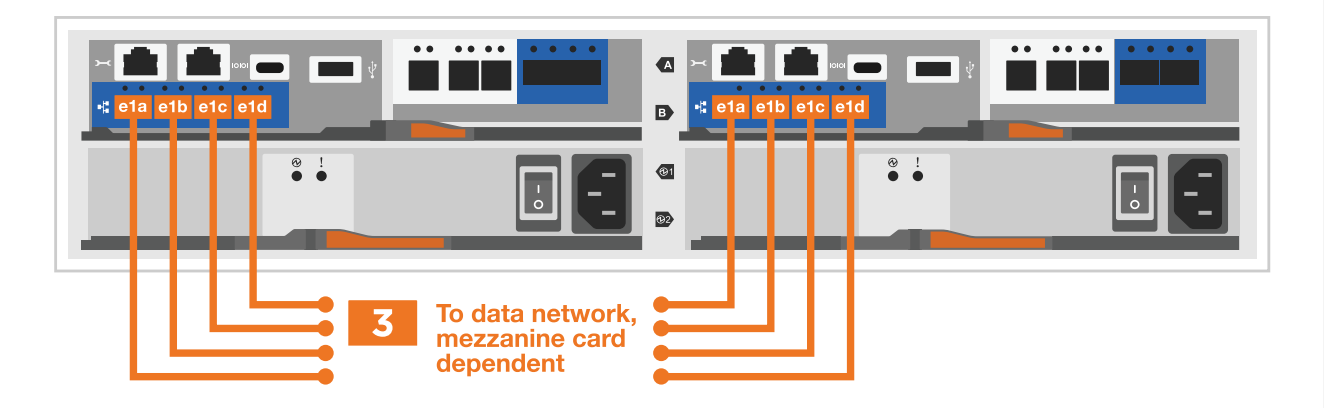

- a. Si tiene una red de datos Ethernet de 4 puertos, conecte los puertos e1a a e1d a la red de datos Ethernet.
	- 4 puertos, Ethernet 10/25GB, SFP28 **DERETE** T ▪ 4 PUERTOS, 10GBASE-T, RJ45
- b. Si tiene una red de datos Fibre Channel de 4 puertos, conecte los puertos de 1a a 1d para la red FC.
	- 4 puertos, Fibre Channel de 32GB Gb, SFP+ (solo destino)

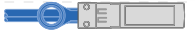

▪ 4 puertos, Fibre Channel 32GB Gb, SFP+ (iniciador/destino)

 $\bullet$  :  $\bullet$ 

- c. Si tiene una tarjeta 2+2 (2 puertos con conexiones Ethernet y 2 puertos con conexiones Fibre Channel), los puertos de cable e1a y e1b a la red de datos FC y los puertos e1c y e1d a la red de datos Ethernet.
	- 2 puertos, Ethernet de 10/25GB (SFP28) + FC de 32GB Gb con 2 puertos (SFP+)

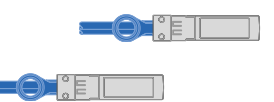

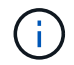

NO enchufe los cables de alimentación.

#### **Opción 2: Conectar un clúster de switches**

Conecte mediante cable las conexiones de red y los puertos de interconexión de clúster para un clúster conmutado.

#### **Acerca de esta tarea**

Use la animación o las instrucciones paso a paso para completar el cableado entre las controladoras y los switches.

#### [Animación: Cableado de clúster conmutado](https://netapp.hosted.panopto.com/Panopto/Pages/Embed.aspx?id=6553a3db-57dd-4247-b34a-afe8016315d4)

#### **Pasos**

1. Conecte mediante cable los puertos de interconexión del clúster e0a a e0a y e0b a e0b con el cable de interconexión del clúster:

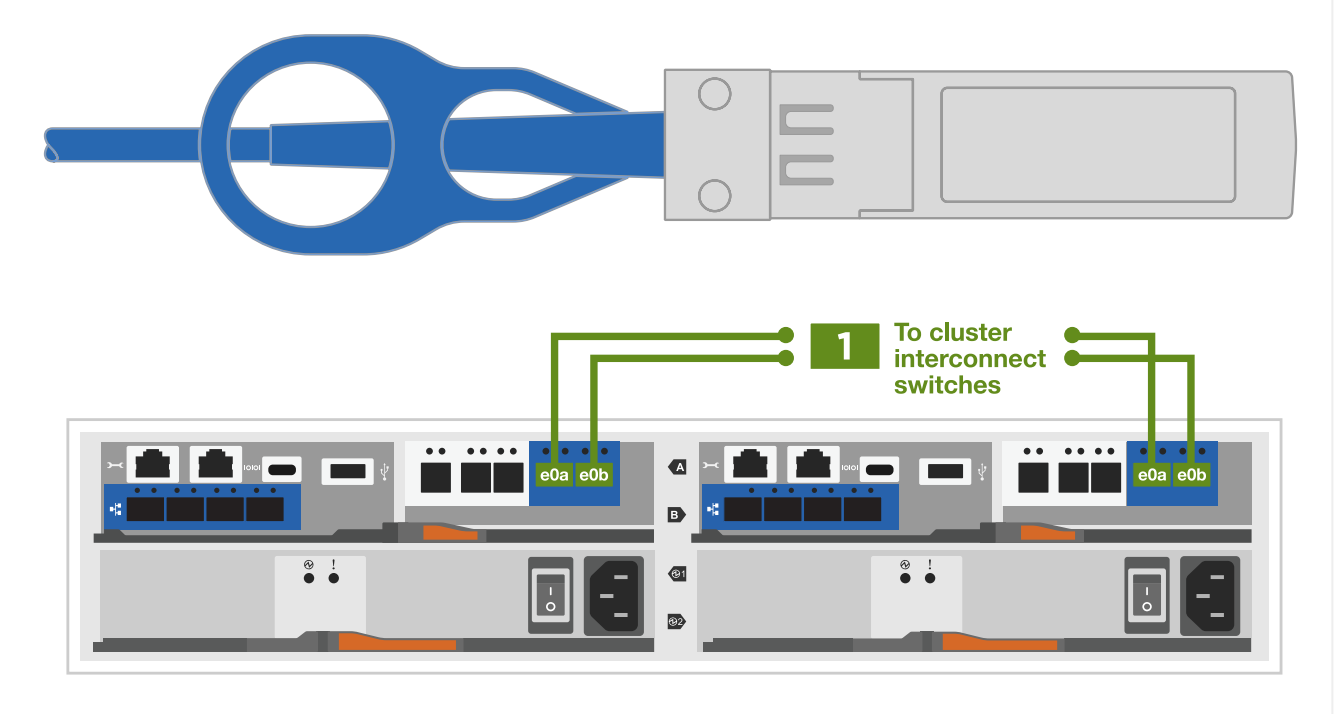

2. Conecte los puertos e0M a los switches de red de gestión mediante los cables RJ45:

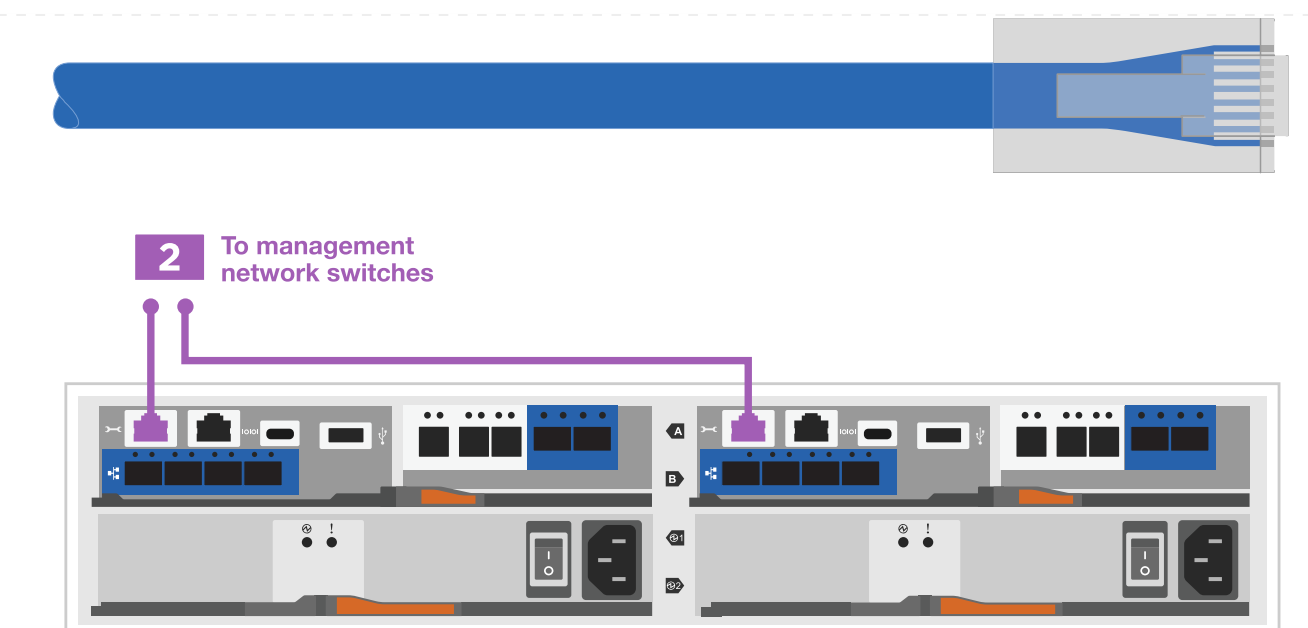

3. Conecte los puertos de la tarjeta mezzanine a la red host.

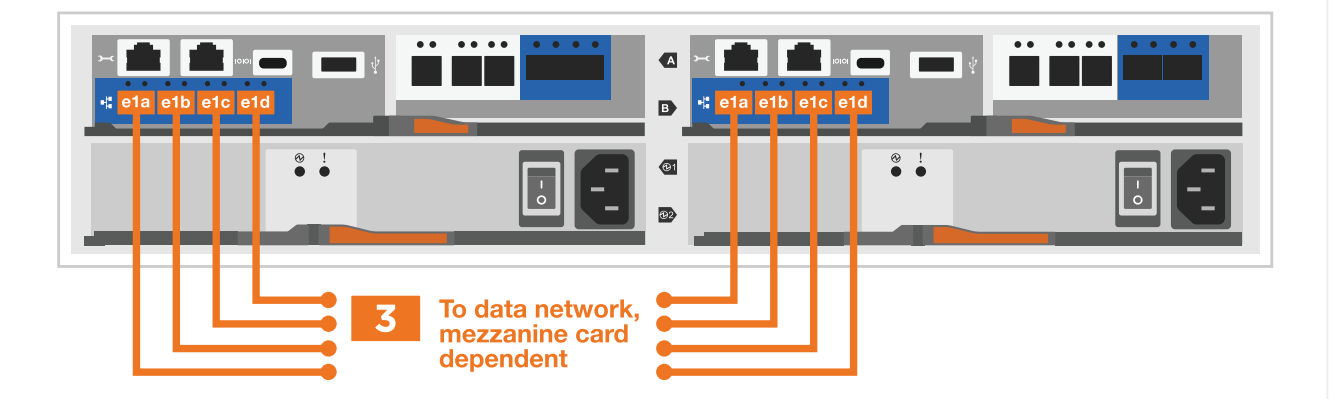

- a. Si tiene una red de datos Ethernet de 4 puertos, conecte los puertos e1a a e1d a la red de datos Ethernet.
	- 4 puertos, Ethernet 10/25GB, SFP28

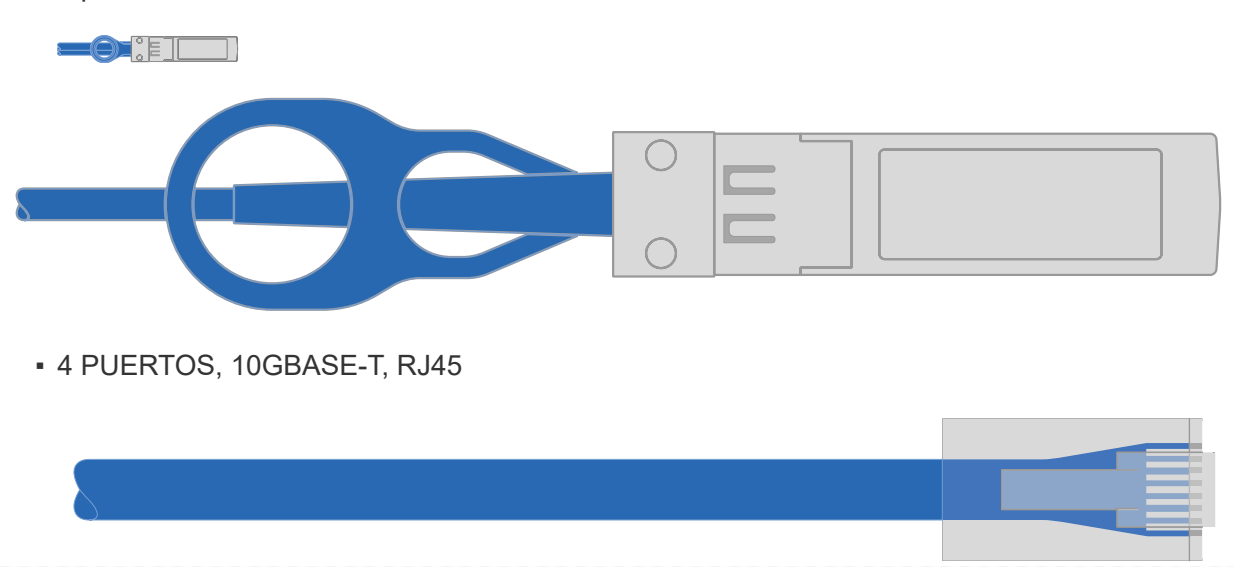

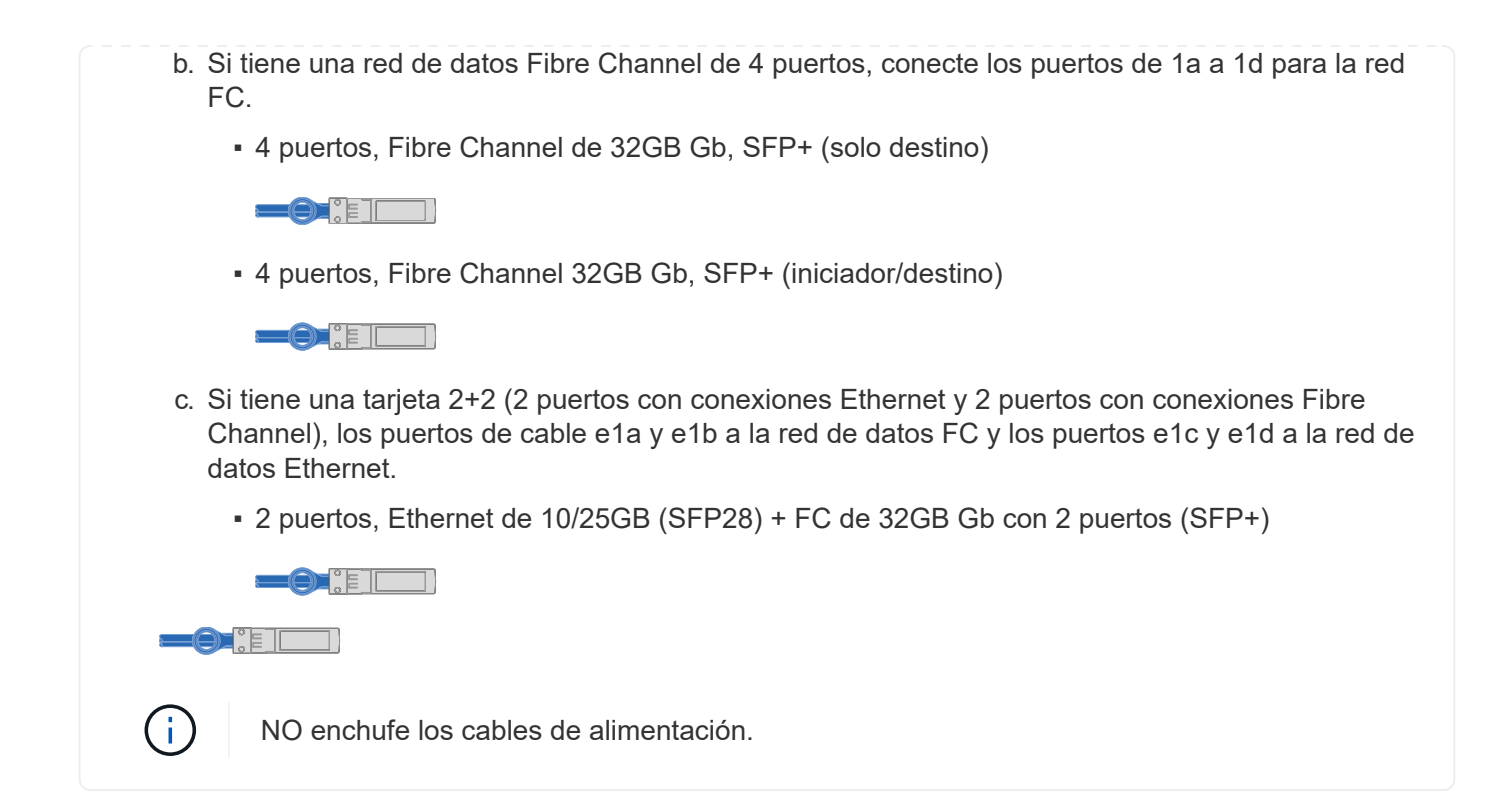

### **Paso 4: Conecte las controladoras a las bandejas de unidades**

Conecte los cables de los controladores al almacenamiento externo.

En la siguiente tabla se identifica el tipo de cable con el número de llamada y el color del cable en las ilustraciones para cablear las bandejas de unidades al sistema de almacenamiento.

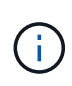

En el ejemplo se utiliza DS224C. El cableado es similar con otras bandejas de unidades compatibles. Consulte ["Instalación y cableado de las bandejas para una instalación nueva del](https://docs.netapp.com/us-en/ontap-systems/sas3/install-new-system.html) [sistema - estantes con módulos IOM12/IOM12B"](https://docs.netapp.com/us-en/ontap-systems/sas3/install-new-system.html) si quiere más información.

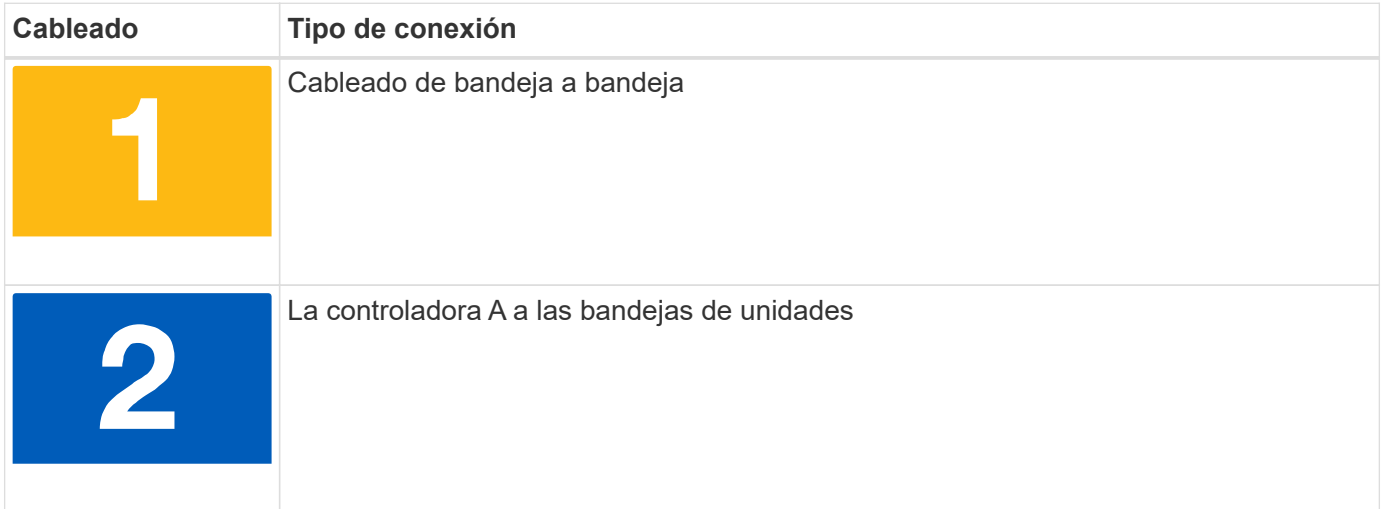

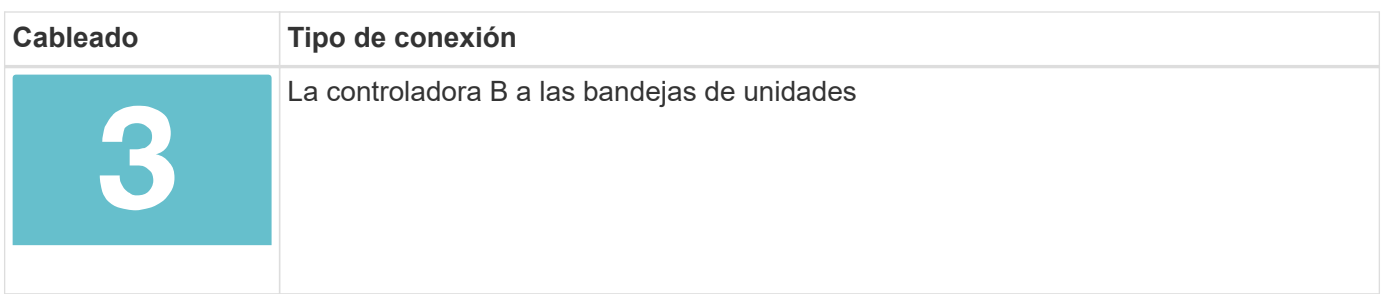

Asegúrese de comprobar que la flecha de la ilustración tenga la orientación correcta de la lengüeta de extracción del conector del cable.

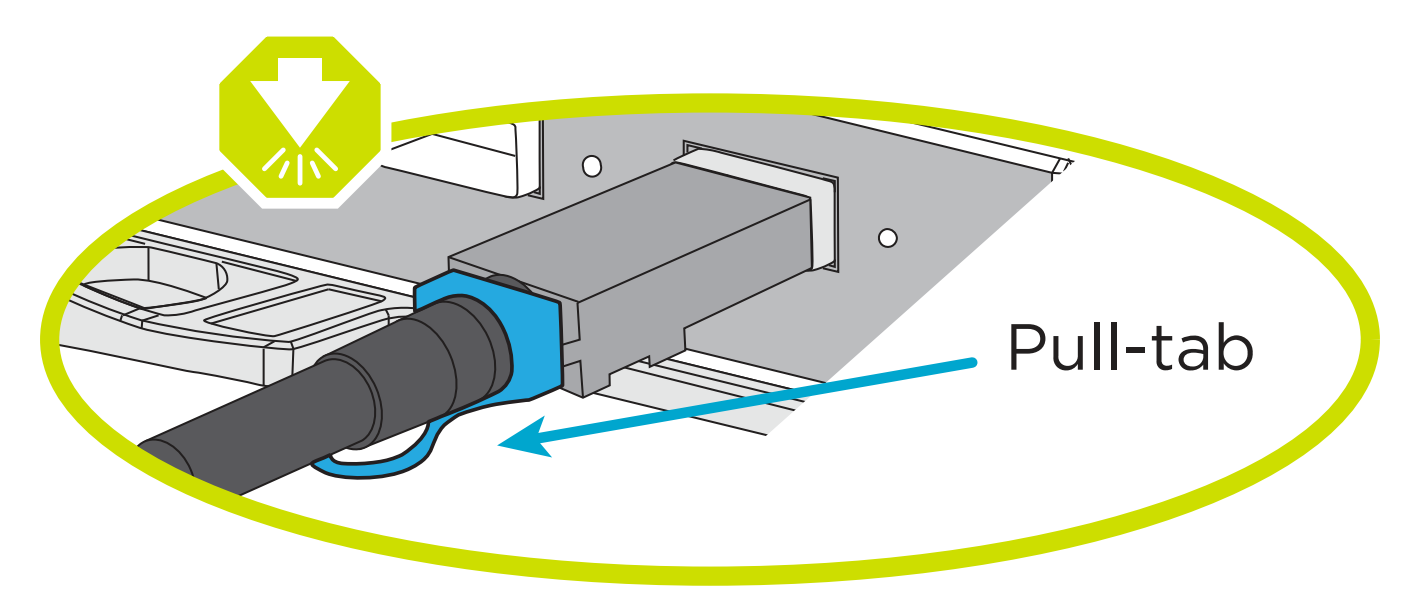

#### **Acerca de esta tarea**

Use la animación o las instrucciones paso a paso para completar el cableado entre las controladoras y las bandejas de unidades.

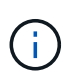

No utilice el puerto 0b2 en un FAS2800. Este puerto SAS no es utilizado por ONTAP y siempre está deshabilitado. Consulte ["Instale una bandeja en un sistema de almacenamiento nuevo"](https://docs.netapp.com/us-en/ontap-systems/sas3/install-new-system.html) si quiere más información.

#### [Animación: Cableado de la bandeja de unidades](https://netapp.hosted.panopto.com/Panopto/Pages/Embed.aspx?id=b2a7549d-8141-47dc-9e20-afe8016f4386)

#### **Pasos**

- 1. Cablee los puertos de la bandeja a bandeja.
	- a. El puerto 1 de IOM A al puerto 3 del IOM A en la bandeja directamente debajo.
	- b. El puerto 1 de IOM B al puerto 3 del IOM B de la bandeja directamente debajo.

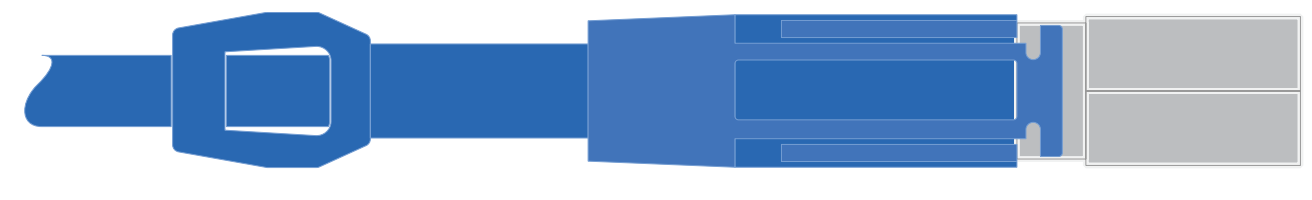

▪ MINI-SAS HD a mini-SAS HD cables \*

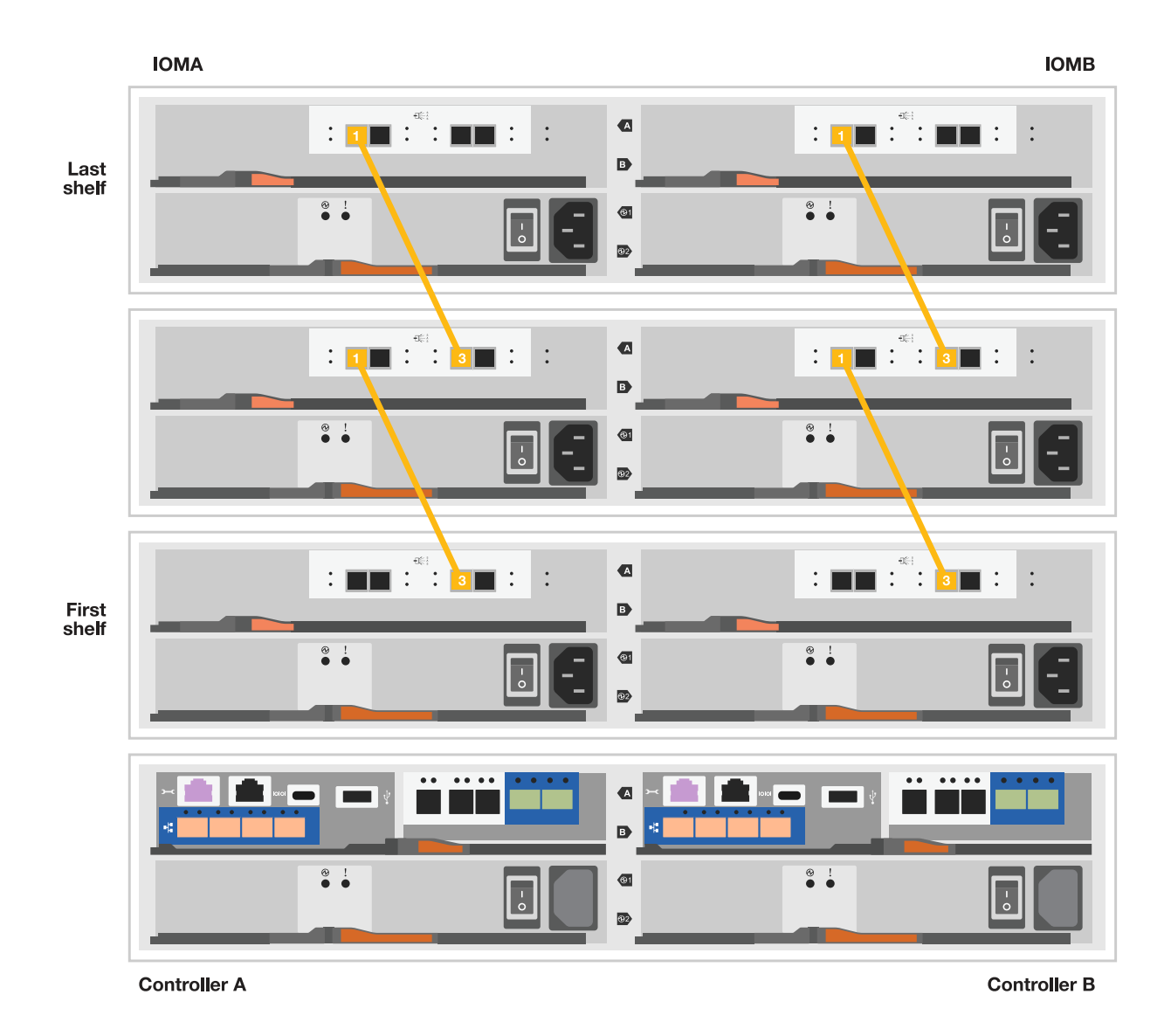

- 2. Conecte el cable de la controladora A a las bandejas de unidades.
	- a. Controladora A del puerto 0A al puerto IOM B 1 en la primera bandeja de unidades de la pila.
	- b. Controladora A puerto 0b1 a IOM A puerto 3 en la última bandeja de unidades de la pila.

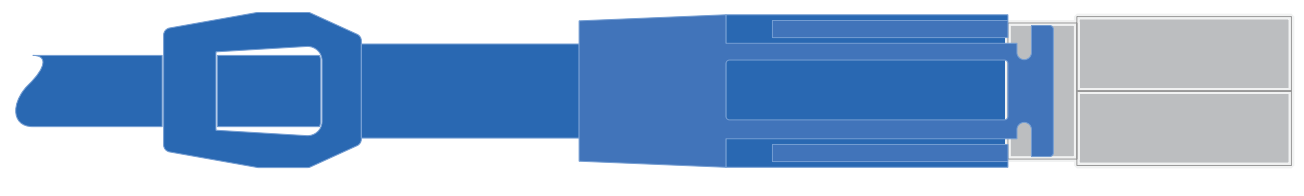

▪ MINI-SAS HD a mini-SAS HD cables \*

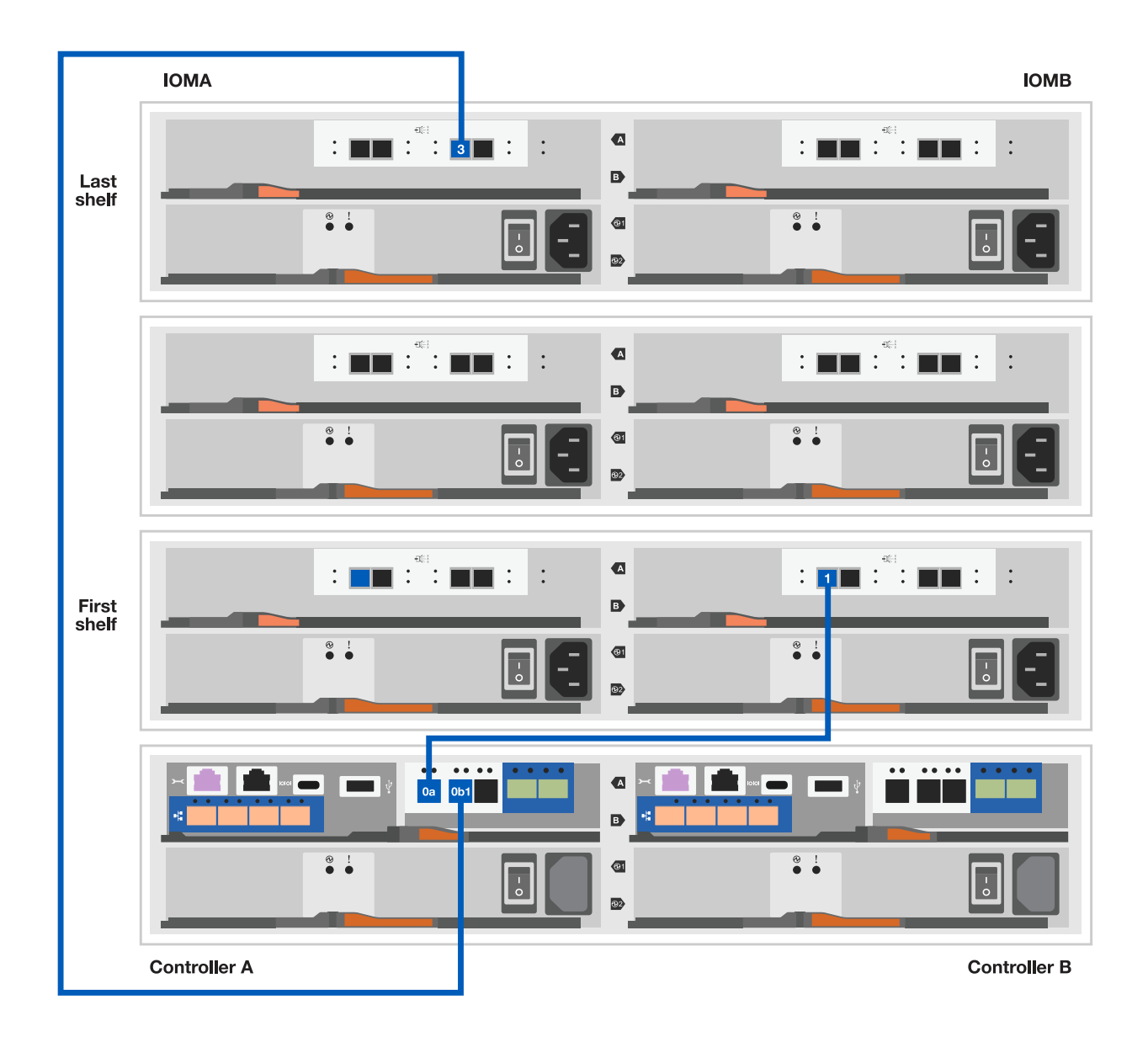

- 3. Conecte la controladora B a las bandejas de unidades.
	- a. De la controladora B, el puerto 0A al IOM A 1 en la primera bandeja de unidades de la pila.
	- b. Controladora B puerto 0b1 a puerto IOM B 3 en la última bandeja de unidades de la pila.

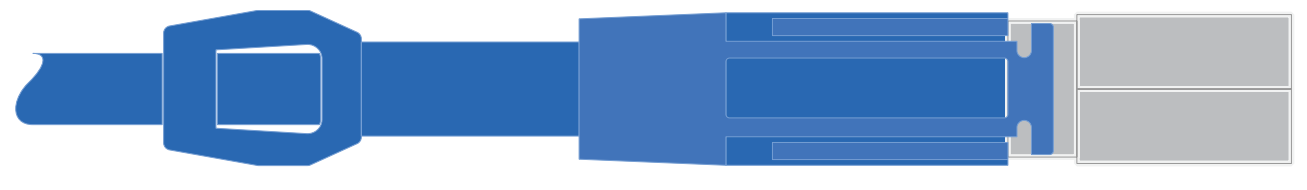

▪ MINI-SAS HD a mini-SAS HD cables \*

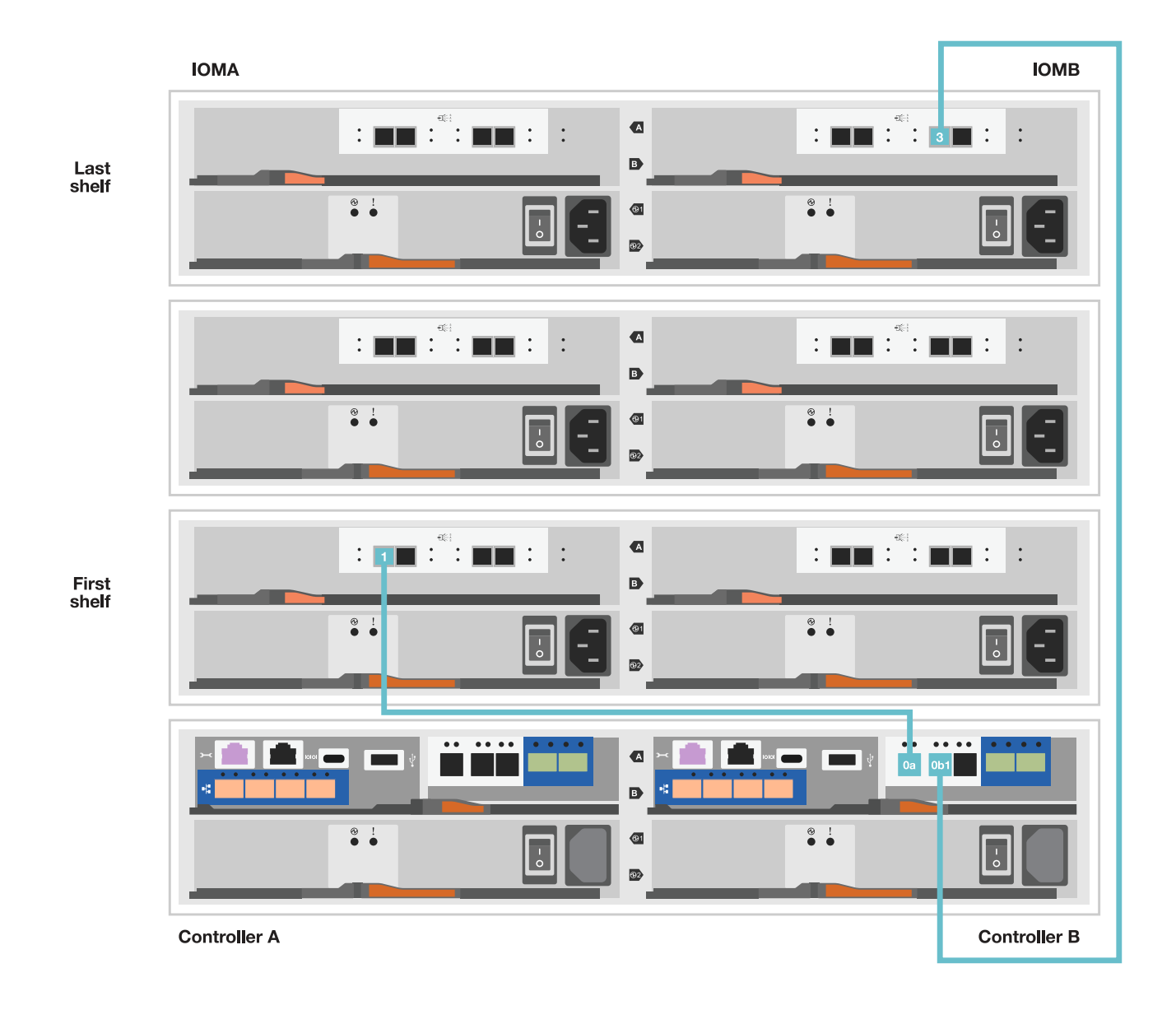

### **Paso 5: Complete la instalación y configuración del sistema de almacenamiento**

Complete la instalación y la configuración del sistema de almacenamiento mediante la opción 1: Si la detección de red está habilitada o la opción 2: Si la detección de red no está habilitada.

#### **Opción 1: Si la detección de red está activada**

Si la detección de red está activada en el portátil, complete la configuración y la instalación del sistema de almacenamiento mediante la detección automática de clústeres.

#### **Pasos**

1. Use la siguiente animación para encender la alimentación de la bandeja y establecer los ID de bandeja.

[Animación: Configure los identificadores de las bandejas de unidades](https://netapp.hosted.panopto.com/Panopto/Pages/Embed.aspx?id=c600f366-4d30-481a-89d9-ab1b0066589b)

- 2. Encienda las controladoras
	- a. Enchufe los cables de alimentación a las fuentes de alimentación de la controladora y luego conéctelos a fuentes de alimentación de diferentes circuitos.
	- b. Encienda los switches de alimentación en ambos nodos.

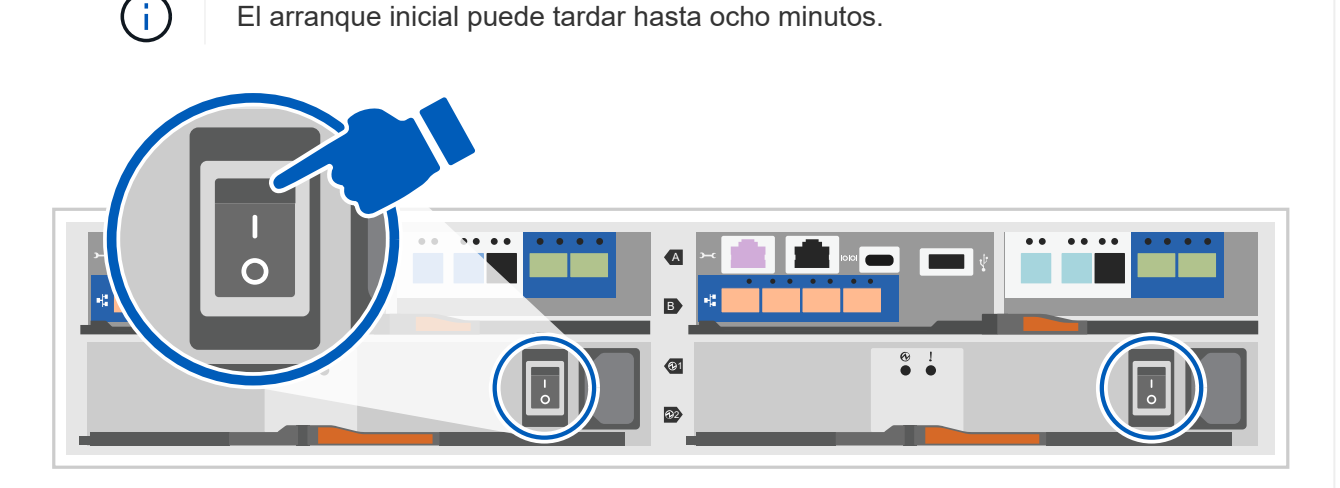

3. Asegúrese de que el ordenador portátil tiene activado el descubrimiento de red.

Consulte la ayuda en línea de su portátil para obtener más información.

- 4. Conecte el portátil al conmutador de administración.
- 5. Use el gráfico o los pasos para detectar el nodo del sistema de almacenamiento para configurar:

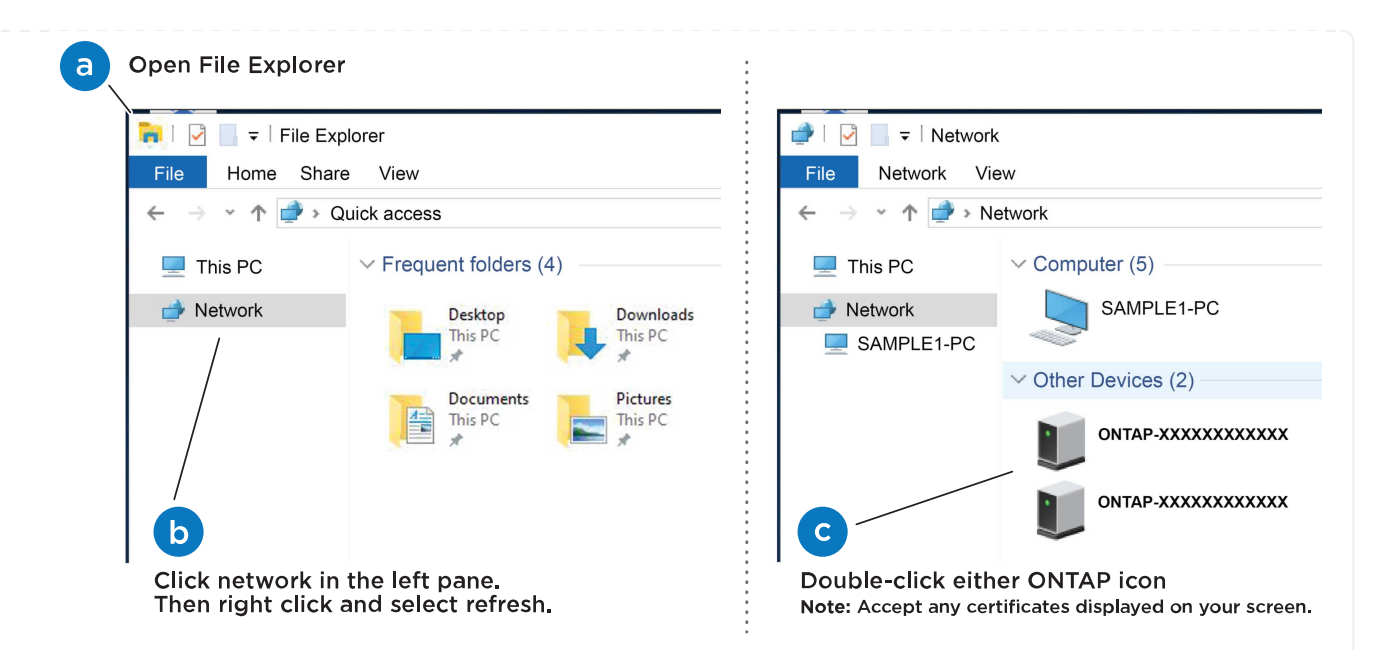

- a. Abra el Explorador de archivos.
- b. Haga clic en red en el panel izquierdo.
- c. Haga clic con el botón derecho del ratón y seleccione Actualizar.
- d. Haga doble clic en el icono de ONTAP y acepte los certificados que aparecen en la pantalla.

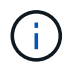

XXXXX es el número de serie del sistema de almacenamiento para el nodo de destino.

Se abrirá System Manager.

- 6. Use la configuración guiada de System Manager para configurar el sistema de almacenamiento con los datos recogidos en [Paso 1: Preparar la instalación](#page-2-5).
- 7. Crea una cuenta o inicia sesión en tu cuenta.
	- a. Haga clic en ["mysupport.netapp.com"](https://mysupport.netapp.com)
	- b. Haga clic en *Crear cuenta* si necesita crear una cuenta o iniciar sesión en su cuenta.
- 8. Descargue e instale ["Active IQ Config Advisor"](https://mysupport.netapp.com/site/tools)
	- a. Compruebe el estado del sistema de almacenamiento ejecutando Active IQ Config Advisor.
- 9. Registre su sistema en [https://mysupport.netapp.com/site/systems/register.](https://mysupport.netapp.com/site/systems/register)
- 10. Después de completar la configuración inicial, vaya a la ["Recursos de NetApp ONTAP"](https://www.netapp.com/support-and-training/documentation/) Página para obtener información sobre cómo configurar las funciones adicionales en ONTAP.

#### **Opción 2: Si la detección de red no está activada**

Si la detección de red no está activada en el portátil, complete manualmente la configuración y la configuración.

#### **Pasos**

- 1. Conecte y configure el portátil o la consola:
	- a. Ajuste el puerto de la consola del portátil o de la consola en 115,200 baudios con N-8-1.

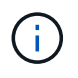

Consulte la ayuda en línea del portátil o de la consola para saber cómo configurar el puerto de la consola.

b. Conecte el cable de consola al portátil o a la consola, y conecte el puerto de consola del controlador mediante el cable de consola incluido con el sistema de almacenamiento y, a continuación, conecte el portátil o la consola al switch de la subred de administración.

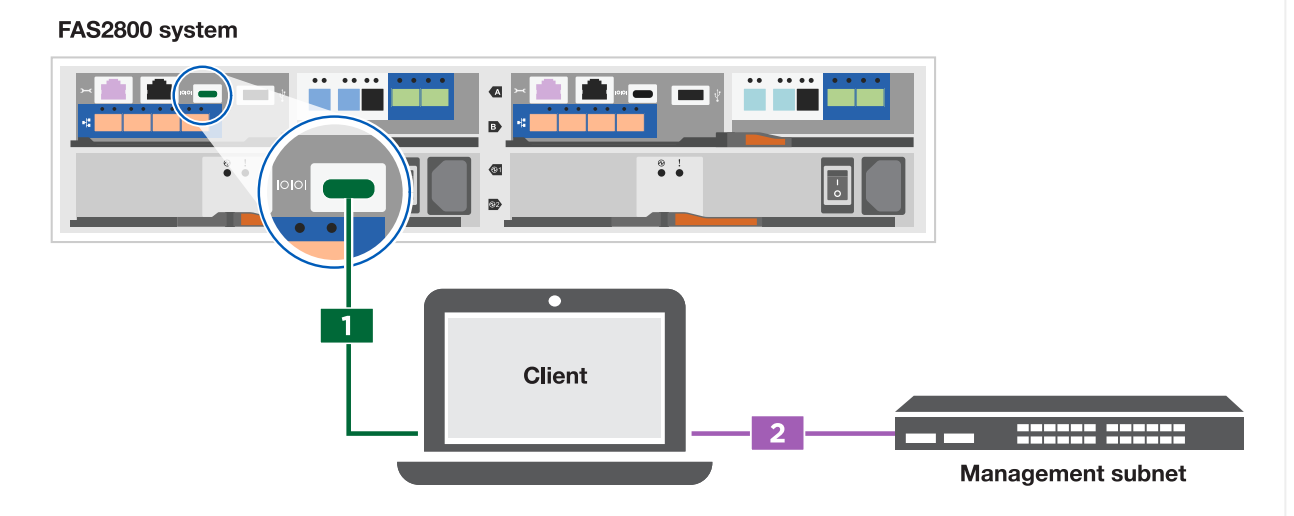

- c. Asigne una dirección TCP/IP al portátil o consola, utilizando una que esté en la subred de gestión.
- 2. Utilice la animación siguiente para establecer uno o varios ID de bandeja de unidades:

[Animación: Configure los identificadores de las bandejas de unidades](https://netapp.hosted.panopto.com/Panopto/Pages/Embed.aspx?id=c600f366-4d30-481a-89d9-ab1b0066589b)

- 3. Enchufe los cables de alimentación a las fuentes de alimentación de la controladora y luego conéctelos a fuentes de alimentación de diferentes circuitos.
- 4. Encienda los switches de alimentación en ambos nodos.

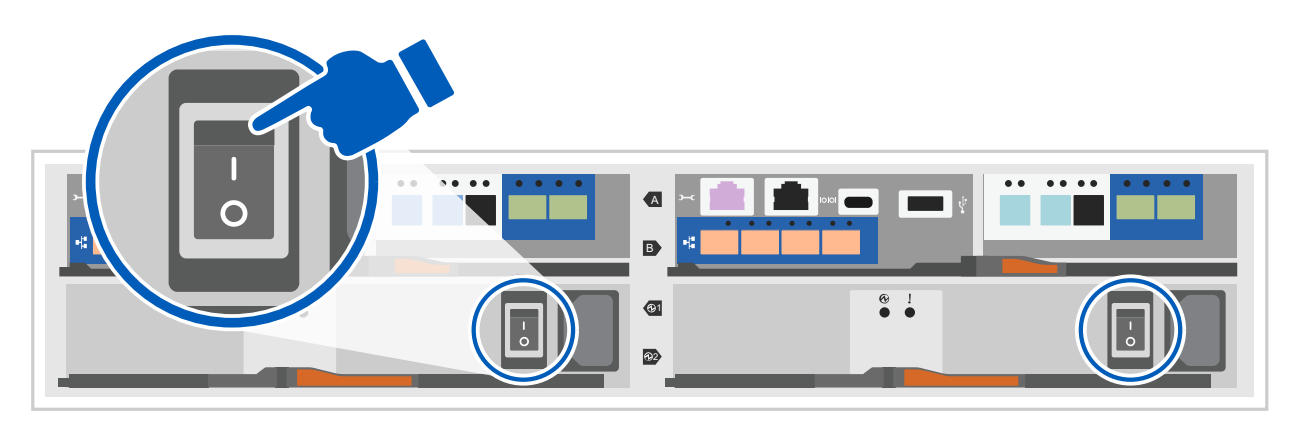

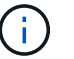

El arranque inicial puede tardar hasta ocho minutos.

5. Asigne una dirección IP de gestión de nodos inicial a uno de los nodos.

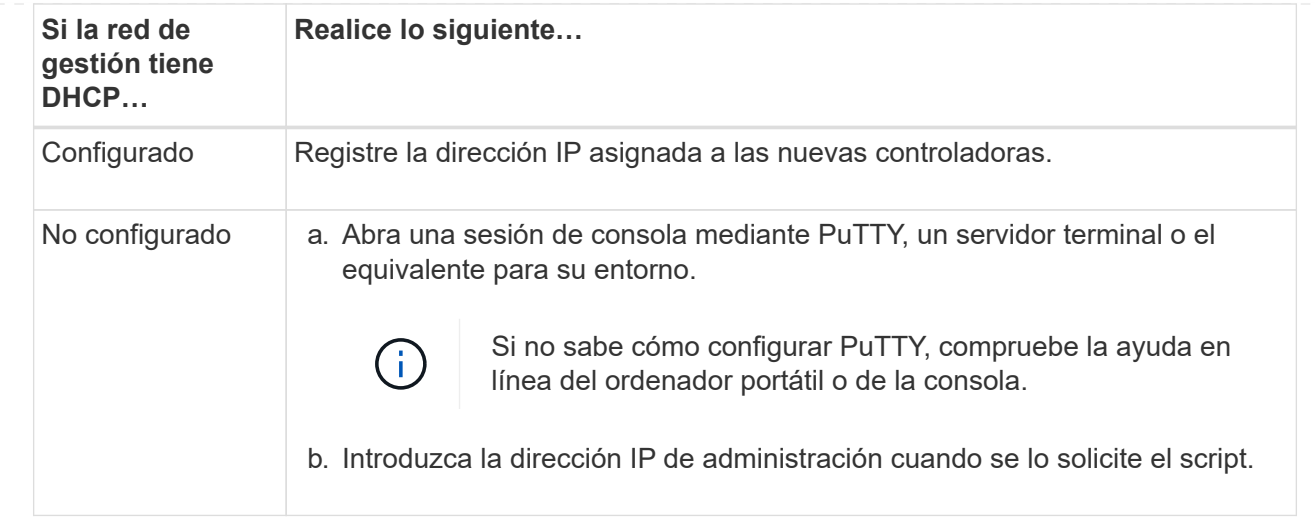

- 6. Mediante System Manager en el portátil o la consola, configure su clúster:
	- a. Dirija su navegador a la dirección IP de gestión de nodos.

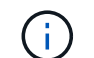

El formato de la dirección es [https://x.x.x.x.](https://x.x.x.x)

- b. Configure el sistema de almacenamiento con los datos recogidos en [Paso 1: Preparar la](#page-2-5) [instalación.](#page-2-5).
- 7. Crea una cuenta o inicia sesión en tu cuenta.
	- a. Haga clic en ["mysupport.netapp.com"](https://mysupport.netapp.com)
	- b. Haga clic en *Crear cuenta* si necesita crear una cuenta o iniciar sesión en su cuenta.
- 8. Descargue e instale ["Active IQ Config Advisor"](https://mysupport.netapp.com/site/tools)
	- a. Compruebe el estado del sistema de almacenamiento ejecutando Active IQ Config Advisor.
- 9. Registre su sistema en [https://mysupport.netapp.com/site/systems/register.](https://mysupport.netapp.com/site/systems/register)
- 10. Después de completar la configuración inicial, vaya a la ["Recursos de NetApp ONTAP"](https://www.netapp.com/support-and-training/documentation/) Página para obtener información sobre cómo configurar las funciones adicionales en ONTAP.

#### **Información de copyright**

Copyright © 2024 NetApp, Inc. Todos los derechos reservados. Imprimido en EE. UU. No se puede reproducir este documento protegido por copyright ni parte del mismo de ninguna forma ni por ningún medio (gráfico, electrónico o mecánico, incluidas fotocopias, grabaciones o almacenamiento en un sistema de recuperación electrónico) sin la autorización previa y por escrito del propietario del copyright.

El software derivado del material de NetApp con copyright está sujeto a la siguiente licencia y exención de responsabilidad:

ESTE SOFTWARE LO PROPORCIONA NETAPP «TAL CUAL» Y SIN NINGUNA GARANTÍA EXPRESA O IMPLÍCITA, INCLUYENDO, SIN LIMITAR, LAS GARANTÍAS IMPLÍCITAS DE COMERCIALIZACIÓN O IDONEIDAD PARA UN FIN CONCRETO, CUYA RESPONSABILIDAD QUEDA EXIMIDA POR EL PRESENTE DOCUMENTO. EN NINGÚN CASO NETAPP SERÁ RESPONSABLE DE NINGÚN DAÑO DIRECTO, INDIRECTO, ESPECIAL, EJEMPLAR O RESULTANTE (INCLUYENDO, ENTRE OTROS, LA OBTENCIÓN DE BIENES O SERVICIOS SUSTITUTIVOS, PÉRDIDA DE USO, DE DATOS O DE BENEFICIOS, O INTERRUPCIÓN DE LA ACTIVIDAD EMPRESARIAL) CUALQUIERA SEA EL MODO EN EL QUE SE PRODUJERON Y LA TEORÍA DE RESPONSABILIDAD QUE SE APLIQUE, YA SEA EN CONTRATO, RESPONSABILIDAD OBJETIVA O AGRAVIO (INCLUIDA LA NEGLIGENCIA U OTRO TIPO), QUE SURJAN DE ALGÚN MODO DEL USO DE ESTE SOFTWARE, INCLUSO SI HUBIEREN SIDO ADVERTIDOS DE LA POSIBILIDAD DE TALES DAÑOS.

NetApp se reserva el derecho de modificar cualquiera de los productos aquí descritos en cualquier momento y sin aviso previo. NetApp no asume ningún tipo de responsabilidad que surja del uso de los productos aquí descritos, excepto aquello expresamente acordado por escrito por parte de NetApp. El uso o adquisición de este producto no lleva implícita ninguna licencia con derechos de patente, de marcas comerciales o cualquier otro derecho de propiedad intelectual de NetApp.

Es posible que el producto que se describe en este manual esté protegido por una o más patentes de EE. UU., patentes extranjeras o solicitudes pendientes.

LEYENDA DE DERECHOS LIMITADOS: el uso, la copia o la divulgación por parte del gobierno están sujetos a las restricciones establecidas en el subpárrafo (b)(3) de los derechos de datos técnicos y productos no comerciales de DFARS 252.227-7013 (FEB de 2014) y FAR 52.227-19 (DIC de 2007).

Los datos aquí contenidos pertenecen a un producto comercial o servicio comercial (como se define en FAR 2.101) y son propiedad de NetApp, Inc. Todos los datos técnicos y el software informático de NetApp que se proporcionan en este Acuerdo tienen una naturaleza comercial y se han desarrollado exclusivamente con fondos privados. El Gobierno de EE. UU. tiene una licencia limitada, irrevocable, no exclusiva, no transferible, no sublicenciable y de alcance mundial para utilizar los Datos en relación con el contrato del Gobierno de los Estados Unidos bajo el cual se proporcionaron los Datos. Excepto que aquí se disponga lo contrario, los Datos no se pueden utilizar, desvelar, reproducir, modificar, interpretar o mostrar sin la previa aprobación por escrito de NetApp, Inc. Los derechos de licencia del Gobierno de los Estados Unidos de América y su Departamento de Defensa se limitan a los derechos identificados en la cláusula 252.227-7015(b) de la sección DFARS (FEB de 2014).

#### **Información de la marca comercial**

NETAPP, el logotipo de NETAPP y las marcas que constan en <http://www.netapp.com/TM>son marcas comerciales de NetApp, Inc. El resto de nombres de empresa y de producto pueden ser marcas comerciales de sus respectivos propietarios.